## **Edit**

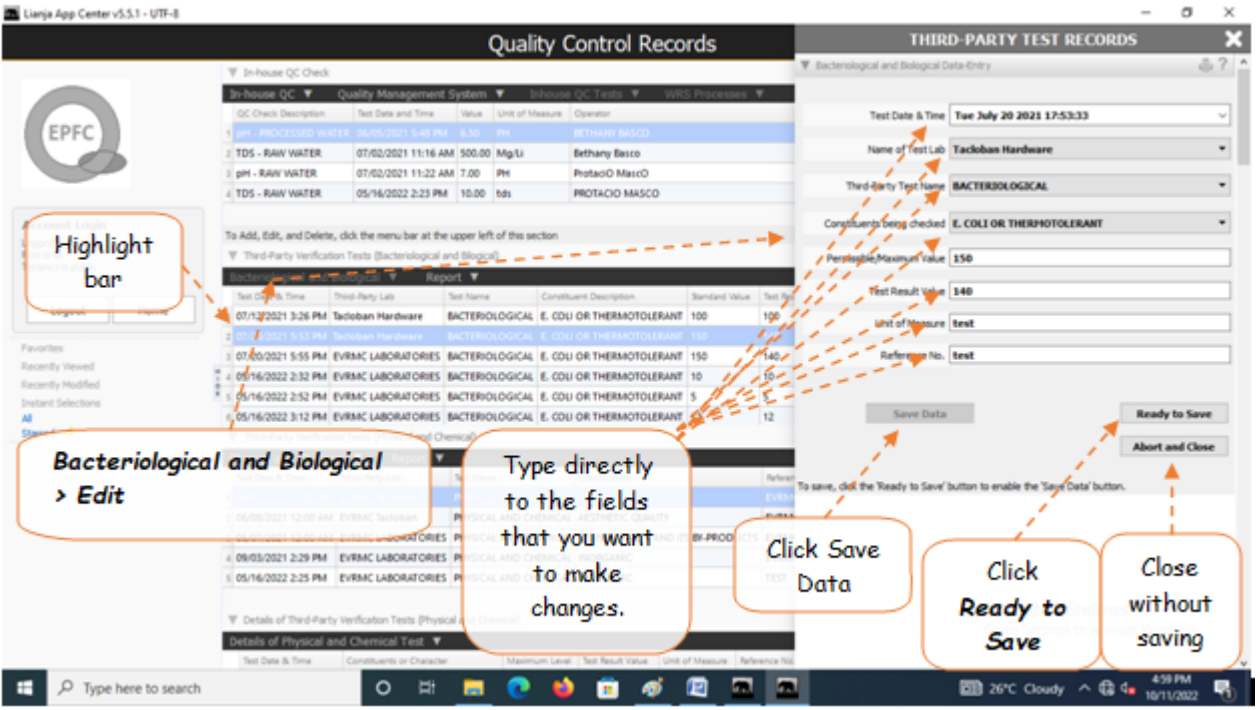

## **To Edit**

1. At the *Third-Party Verifications (Bacteriological and Biological)'* grid control, position the highlight bar to that record you want to edit;

2. From '*Third-Party Verifications (Bacteriological and Biological)'* section menu > *Edit*,

3. A dialog panel slides from the right side of the screen with the fields available for editing;

4. You can edit all fields. After editing and you want to save the data, click '*Ready to Save*' to enable the '*Save Data*' button.

5. Click the '*Save Data*' button. Dialog panel exits and screen goes back to '*Third-Party Verifications (Bacteriological and Biological)'* section grid control.

Reminder: in *Edit* and *Delete* actions, you will be asked to enter your *authorization code.* Authorization code safeguards accidental or unintentional edit or deleting of data.